# epati

## Web Filtreleme Referansa Göre Yapılandırma

Ürün: Antikor v2 - Yeni Nesil Güvenlik Duvarı Yapılandırma Örnekleri

www.epati.com.tr

epati **Cicor Web Filtreleme Referansa Göre Yapılandırma**

### **Kısa Anlatım**

Antikor v2 **Referansa Göre Web Filtreleme** anlatılacaktır. Web filtrelemede **Referansa** göre izin/engel yapılandırılan web sitesinde bulunan linkler izinli/engelli olsa da **referans** dikkate alınarak filtreleme yapılacaktır. Örnek verilecek olursa, Sağlık Bakanlığı web sitesine **referans**a göre izin verildiğinde, sitede mevcut Youtube (Youtube sayfası engelli olduğu halde) linklerinin tamamı açılacaktır. **Referans**ta belirtilen sayfa izinli/engelli dikkate alınacaktır, linklerin gideceği sayfaların izinli/engelli olması dikkate alınmayacaktır.

#### **Network Şeması**

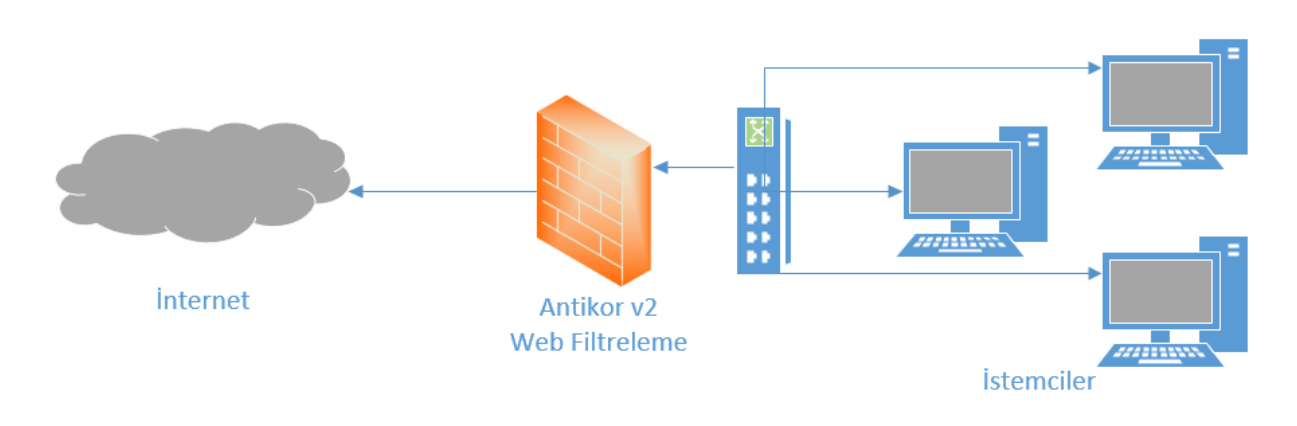

#### **Konfigürasyon**

İlk olarak **Web Filtreleme** menüsünden **Web Filtreleme Yönetimi** seçilir.

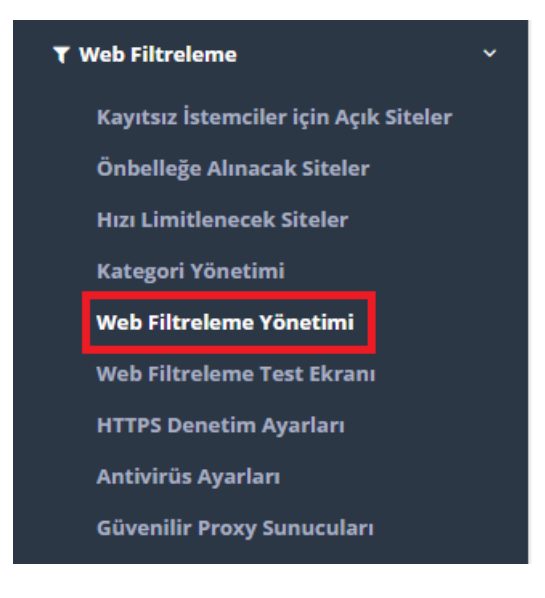

Aşağıda görüldüğü üzere Genel Web Filtreleme Politikasına ait referansa göre izin/engel ayarları yapılacaktır.

İlk olarak Genel Web Filtreleme Politikasında **İzinli Adresler** butonuna tıklanır.

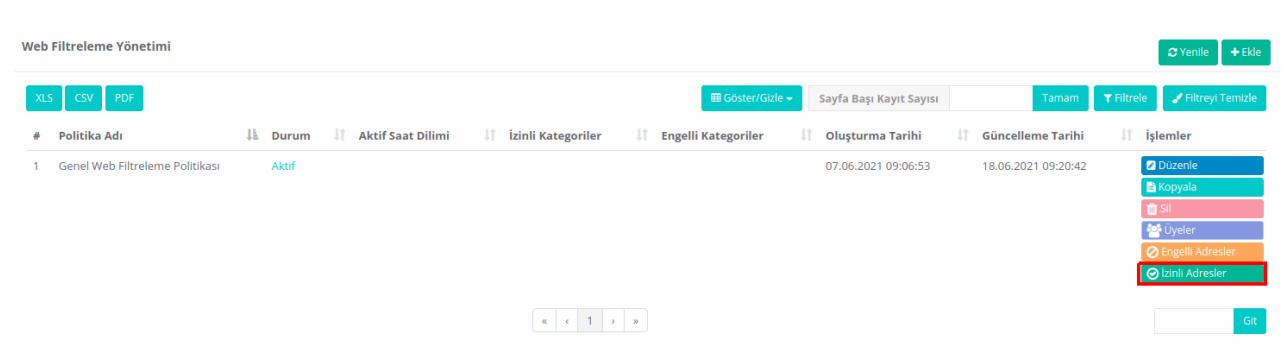

Daha sonra izinli adreslere bir referans ekleyeceğimiz için**Ekle** butonuna tıklanır.

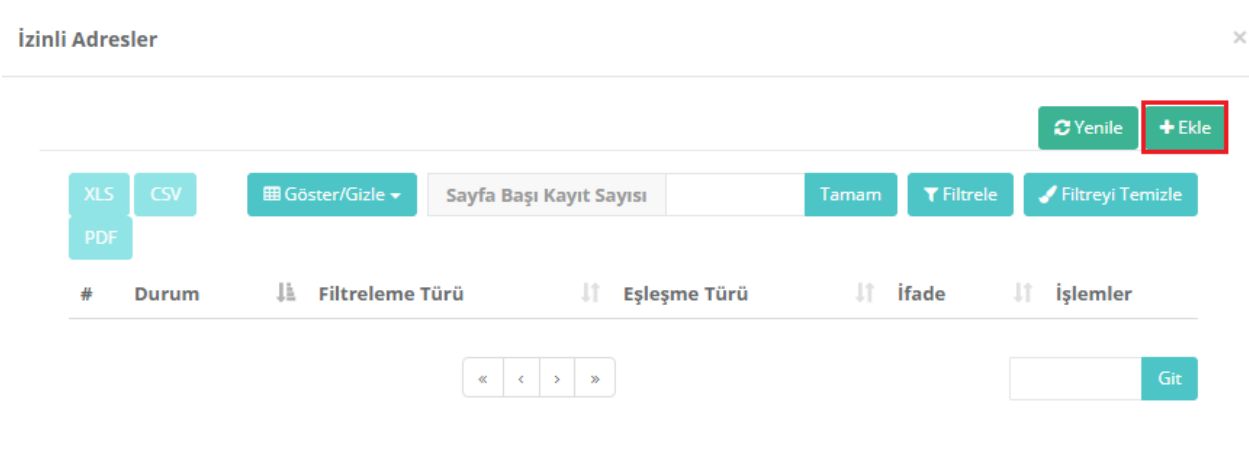

Örnekte eşleşme türü **referans** seçilerek **saglik.gov.tr** adresine izin verilmiştir. saglik.gov.tr sayfasına bağlı olarak açılacak sayfalara yasaklı olsalar da izin verilmiş olunur.

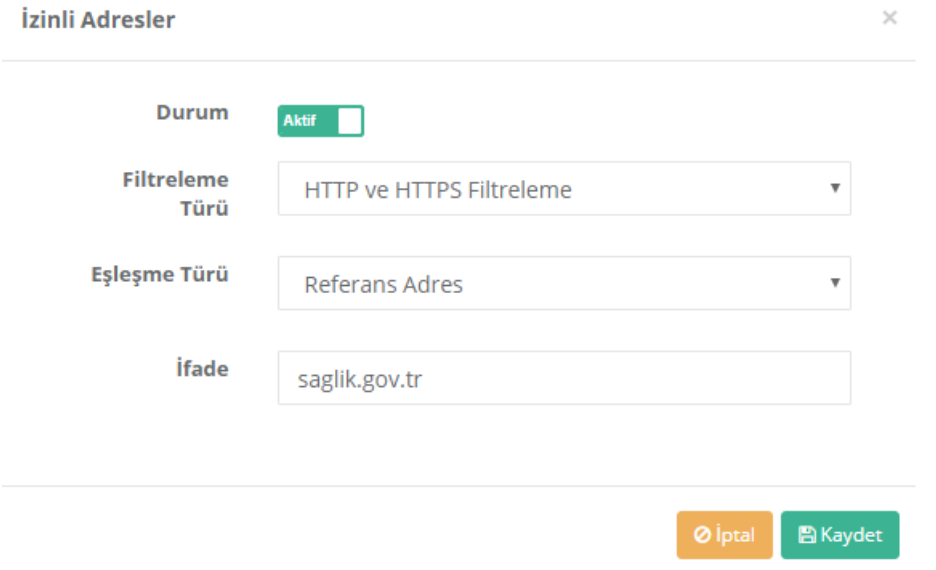

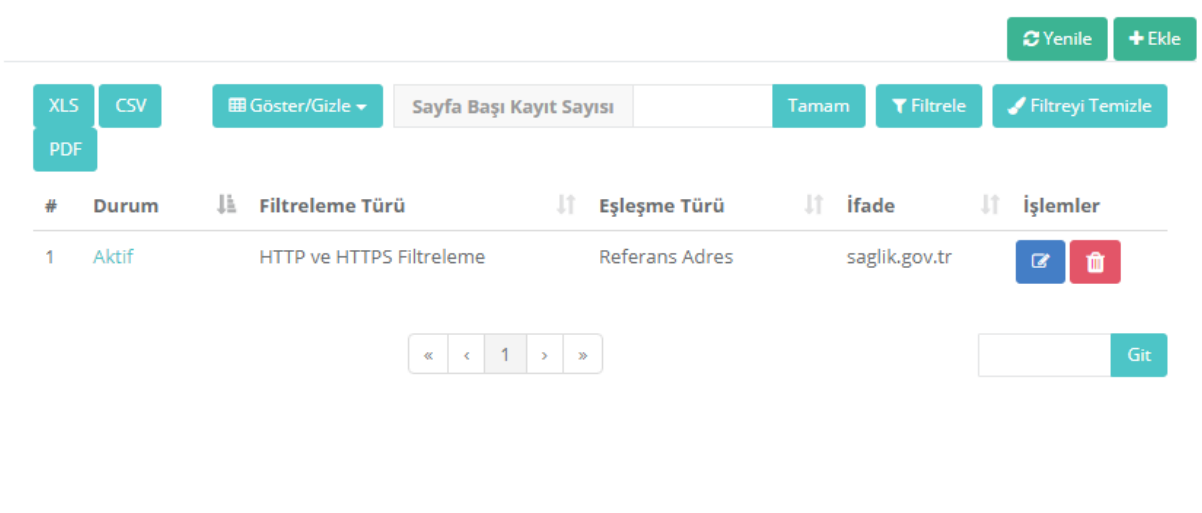

İlk olarak Genel Web Filtreleme Politikasında **Engelli Adresler** butonuna tıklanır.

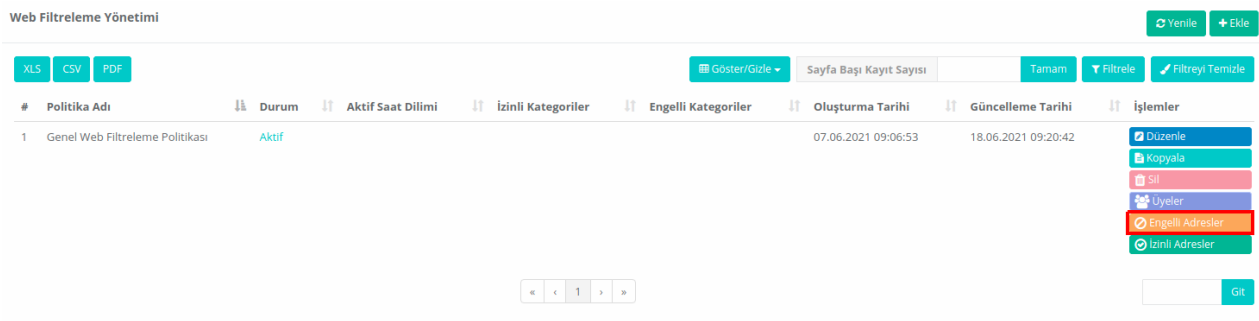

Daha sonra engelli adreslere bir referans ekleyeceğimiz için**Ekle** butonuna tıklanır.

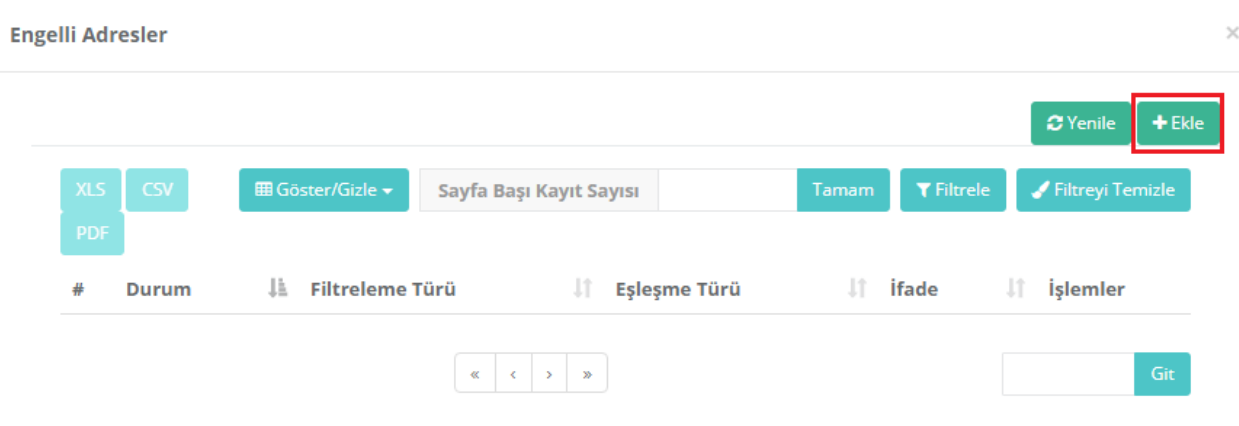

Aşağıdaki örnekte, **www2.epati.com.tr** adresi referansa göre engellenmiştir. **www2.epati.com.tr** sayfası üzerinden açılacak sayfalar izinli olsalar da engellenmiş olacaktır.

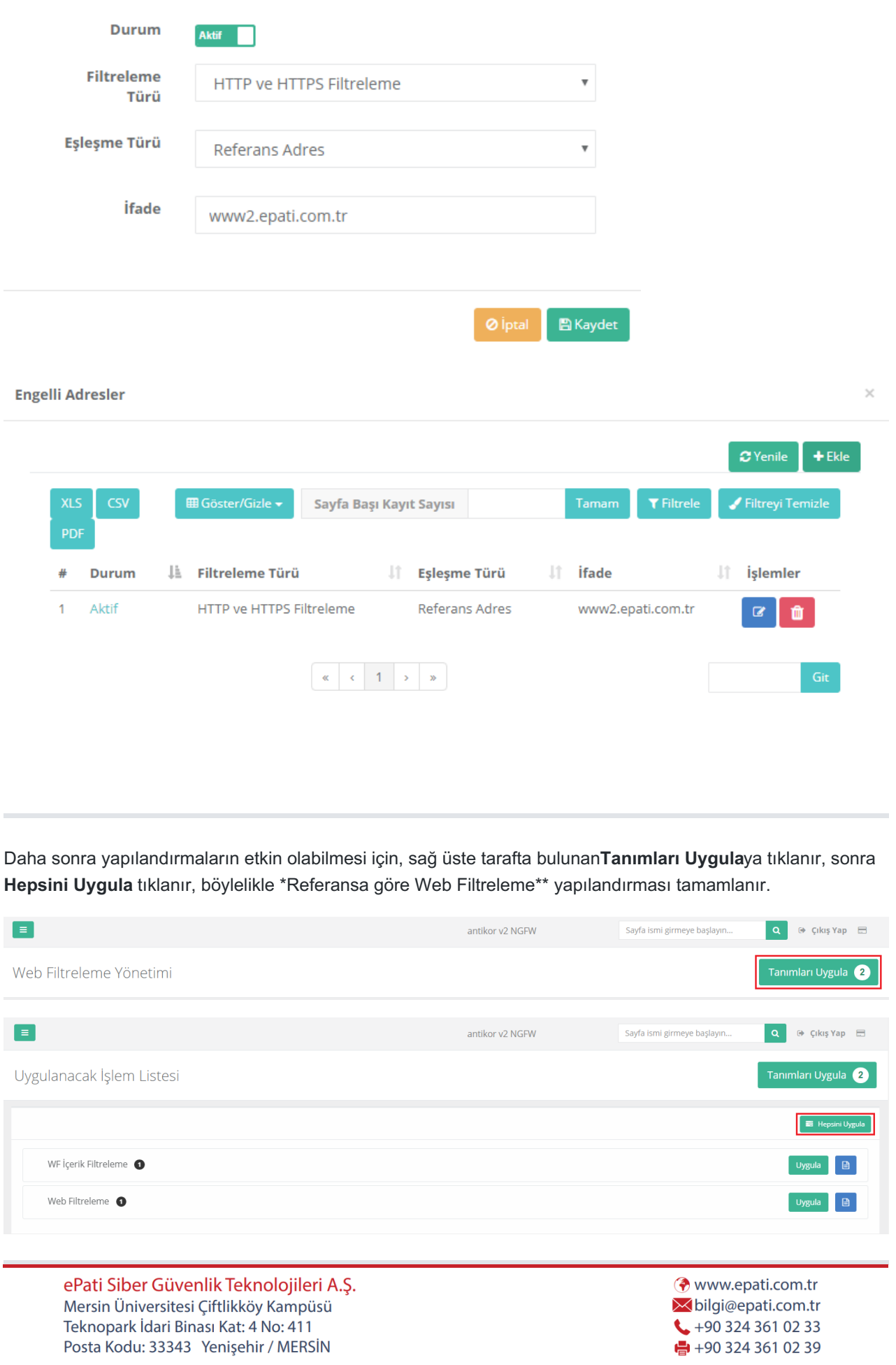